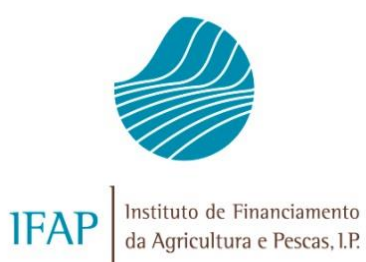

# **DECLARAÇÕES DE ENTREGA PARA 2023 MANUAL DO UTILIZADOR**

**(VERSÃO 20.02.2024)**

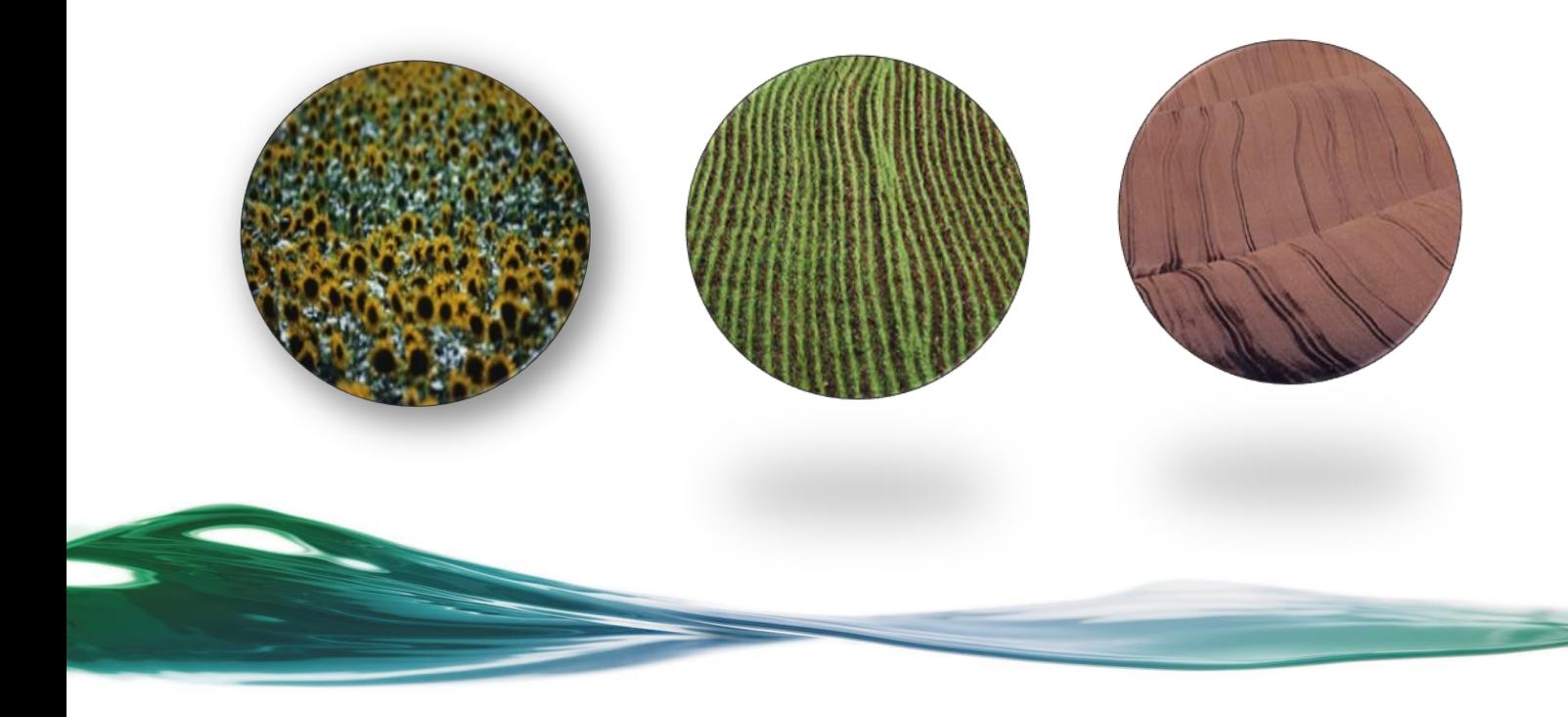

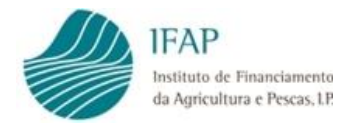

# **ÍNDICE**

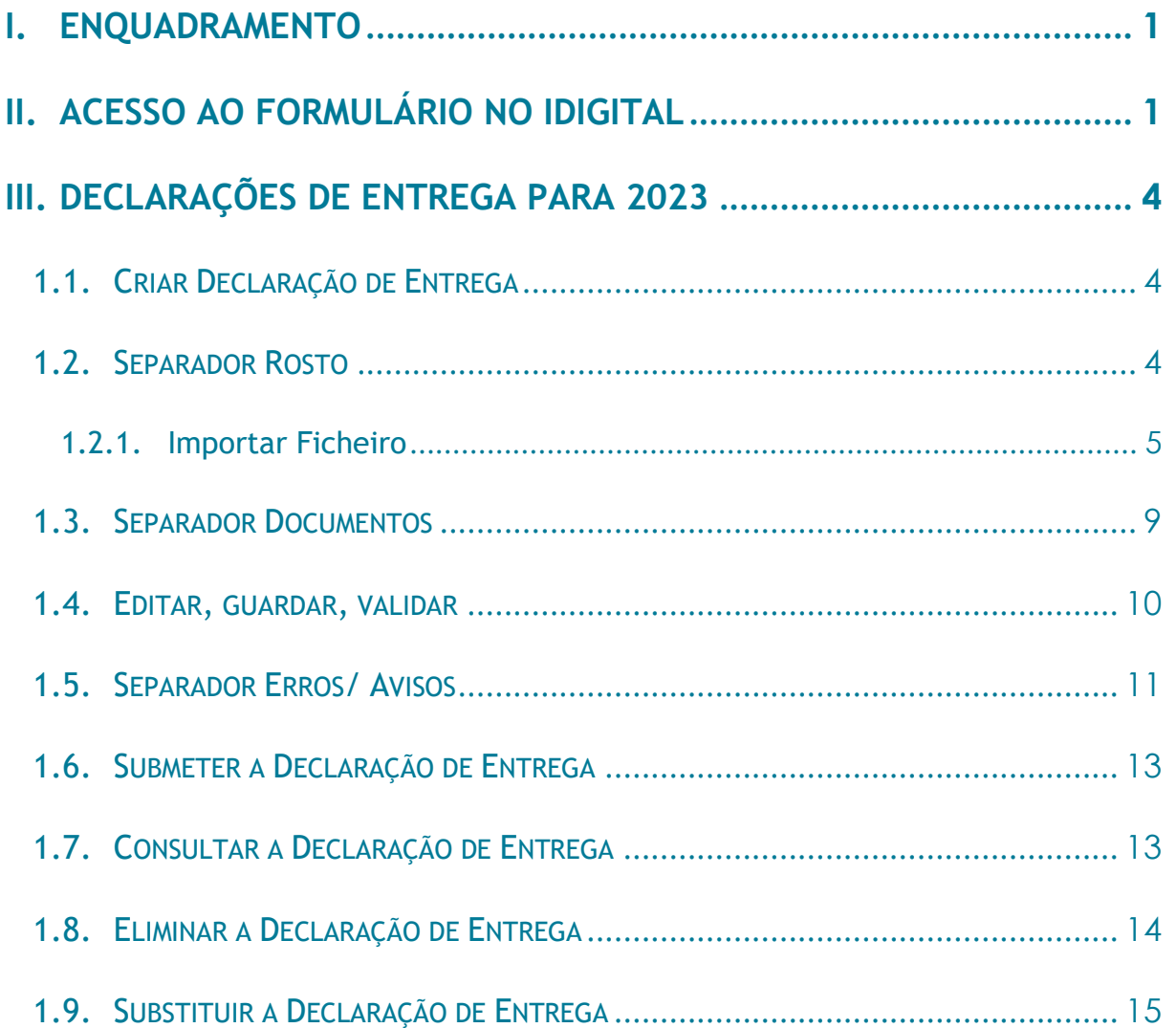

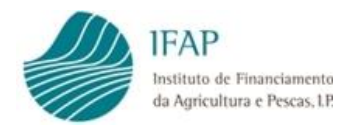

# **ÍNDICE DE FIGURAS**

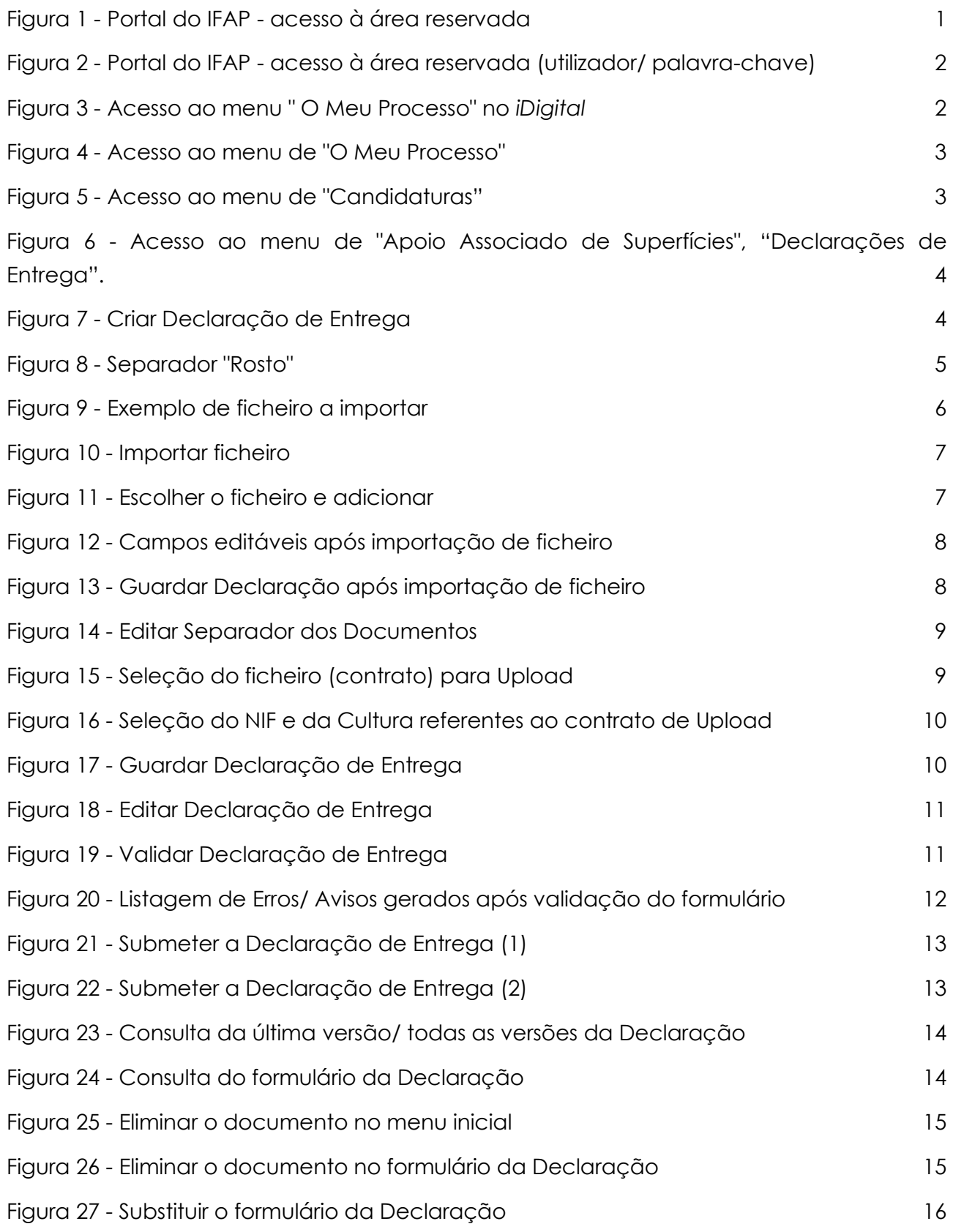

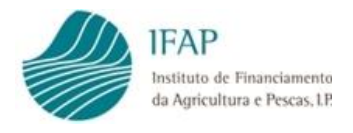

# <span id="page-4-0"></span>**I. ENQUADRAMENTO**

A Portaria n.º 54-I/2023 de 27 de fevereiro, estabelece as normas nacionais de aplicação das intervenções de apoio associado ao rendimento para as superfícies, nomeadamente a **Intervenção A.1.2.7 - cereais praganosos** e a **Intervenção A.1.2.8 - milho grão**.

A atribuição dos apoios destas intervenções é concedida mediante o cumprimento das condições previstas nos artigos n.º 25.º e n.º 27 da referida Portaria.

Por forma a verificar o cumprimento das condições de atribuição previstas para as intervenções, é necessária a submissão das **Declarações de Entrega** na plataforma *iDigital* no portal do IFAP, I.P. [\(https://www.ifap.pt\)](https://www.ifap.pt/portal/).

As Declarações de Entrega são submetidas pela Organização de Produtores (OP) introduzindo a informação por intervenção dos produtores de cereais praganosos e/ ou milho grão que se candidataram no Pedido Único (PU) 2023.

O presente Manual do Utilizador pretende dar a conhecer aos utilizadores, o modo de preenchimento dos diferentes separadores da Declaração de Entrega.

# <span id="page-4-1"></span>**II. ACESSO AO FORMULÁRIO NO IDIGITAL**

O acesso à aplicação de recolha on-line das Declarações de Entrega (*iDigital*) pode ser feito através da área reservada no Portal do IFAP [\(https://www.ifap.pt\)](https://www.ifap.pt/).

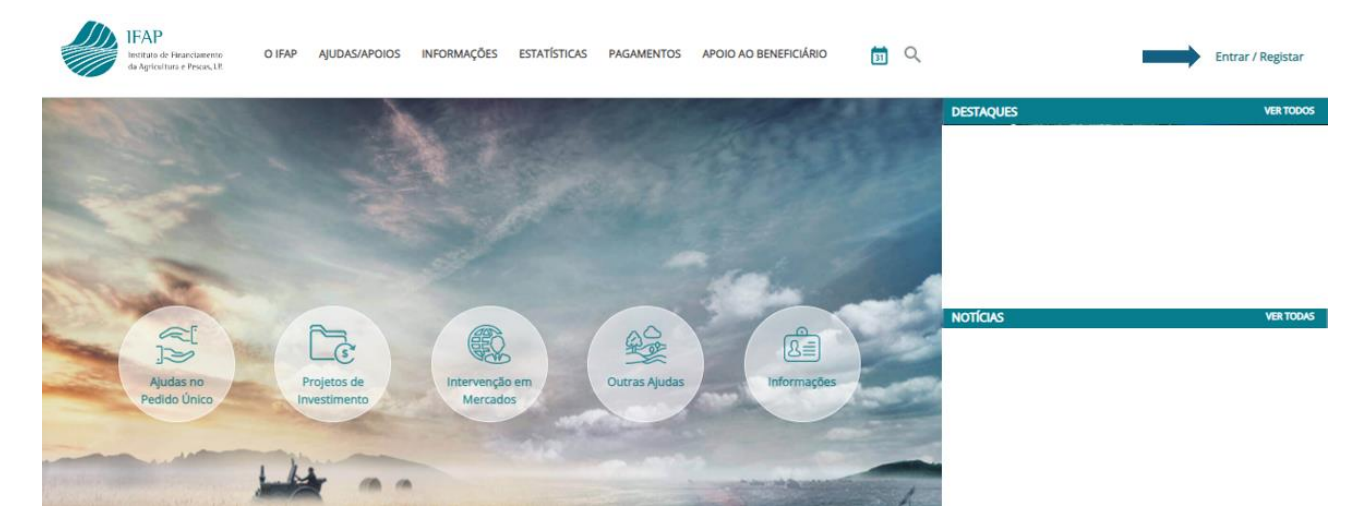

<span id="page-4-2"></span>**Figura 1 - Portal do IFAP - acesso à área reservada**

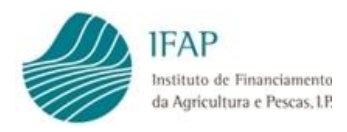

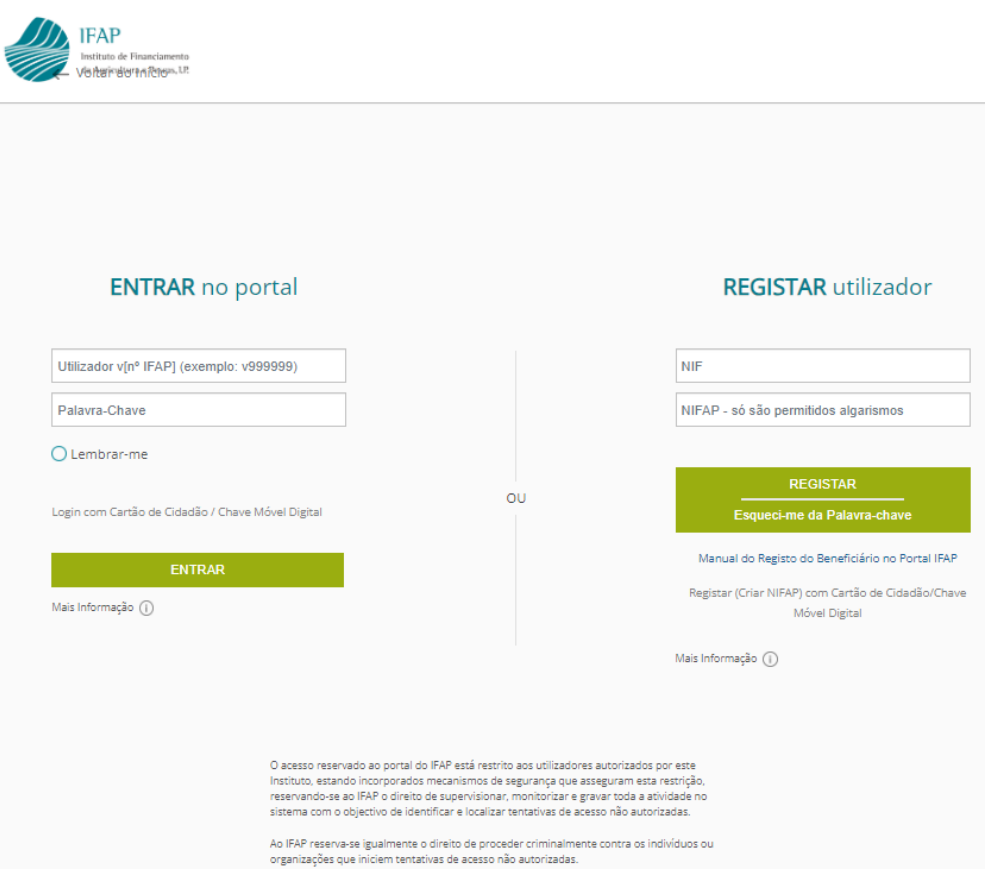

**Figura 2 - Portal do IFAP - acesso à área reservada (utilizador/ palavra-chave)**

<span id="page-5-0"></span>Dentro da área reservada, deverá aceder à opção de menu "O Meu Processo" e escolher no *iDigital* a opção "O Meu Processo", "Candidaturas".

<span id="page-5-1"></span>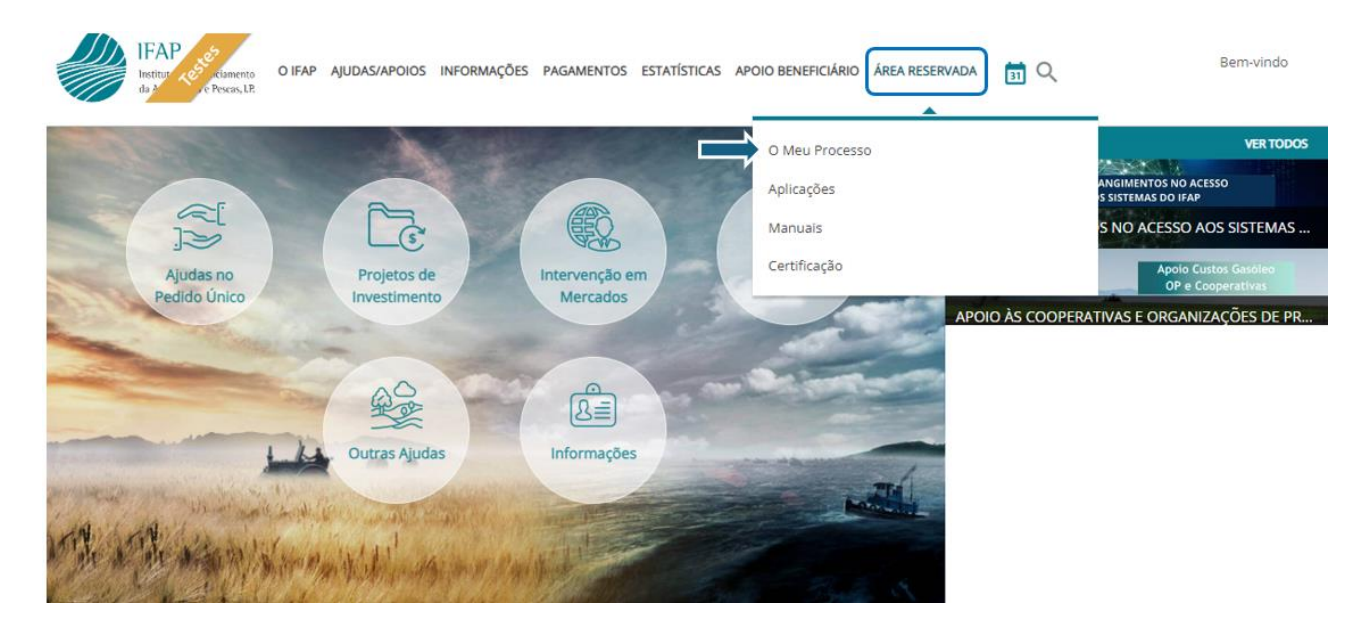

**Figura 3 - Acesso ao menu " O Meu Processo" no** *iDigital*

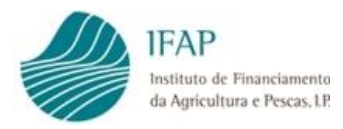

<span id="page-6-0"></span>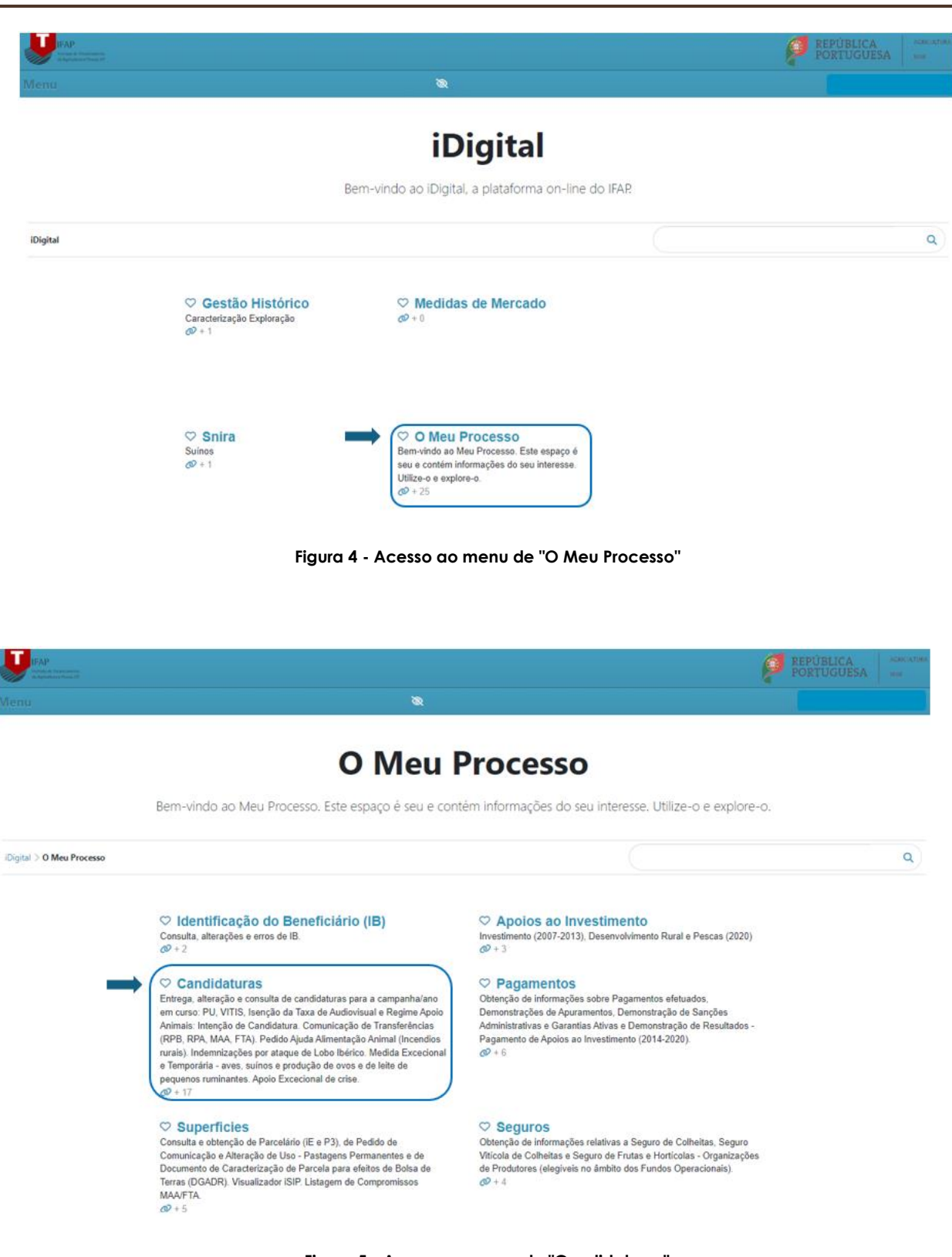

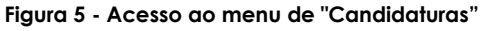

<span id="page-6-1"></span>O acesso à declaração de entrega é efetuado escolhendo as opções "Apoio Associado de Superfícies" e "Declarações de Entrega".

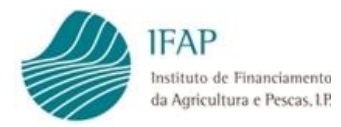

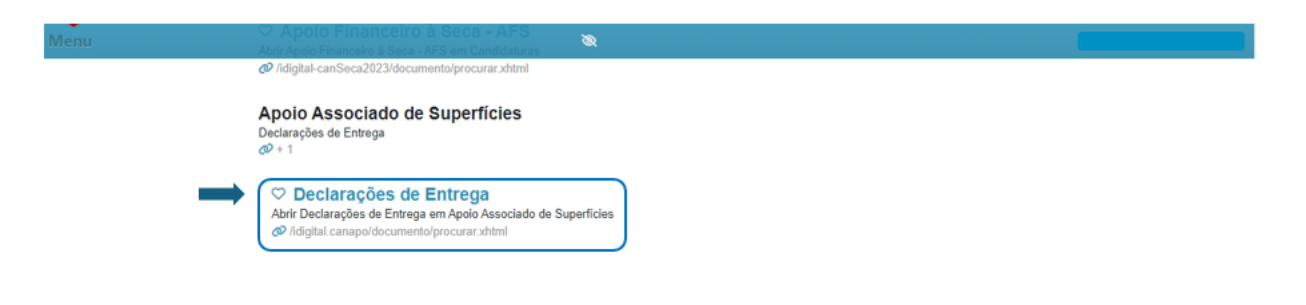

**Figura 6 - Acesso ao menu de "Apoio Associado de Superfícies", "Declarações de Entrega".**

# <span id="page-7-3"></span><span id="page-7-0"></span>**III. DECLARAÇÕES DE ENTREGA PARA 2023**

### <span id="page-7-1"></span>**1.1. Criar Declaração de Entrega**

Após clicar na opção "Declarações de Entrega" (**Erro! A origem da referência não foi e ncontrada.**), cada OP deverá identificar o seu "NIFAP" ou "NIF/NIPC", selecionar a intervenção para a qual pretende apresentar a declaração e clicar na opção "Criar".

- ❖ A.1.2.7 Cereais Praganosos;
- $\triangle$  A.1.2.8 Milho grão.

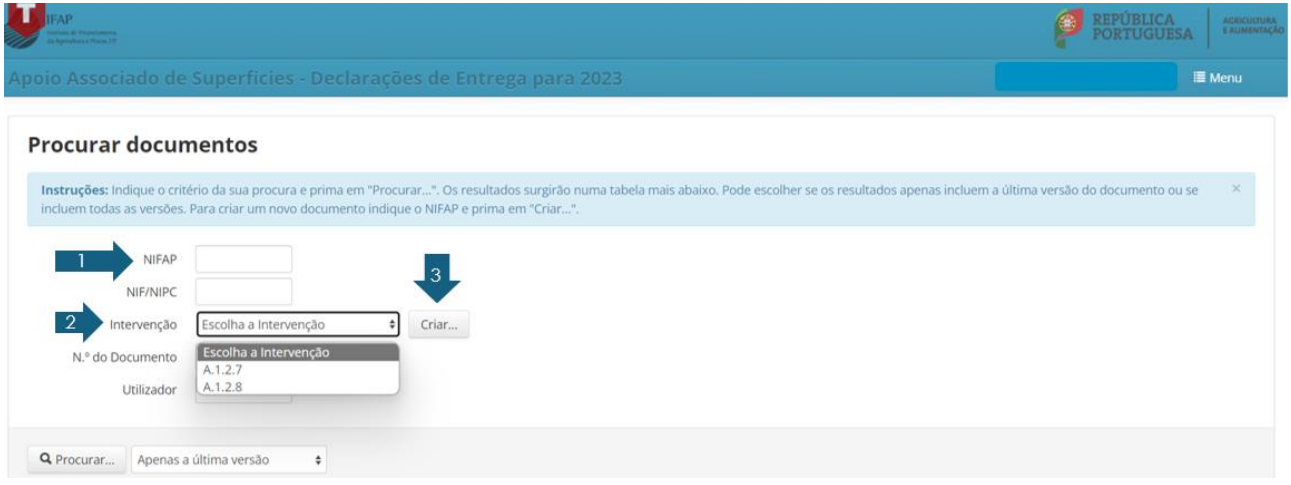

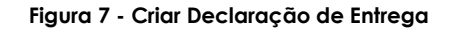

## <span id="page-7-4"></span><span id="page-7-2"></span>**1.2. Separador Rosto**

No separador "Rosto" da declaração, é identificada a OP e a intervenção. A informação específica de cada produtor, deverá ser importada através de um ficheiro.

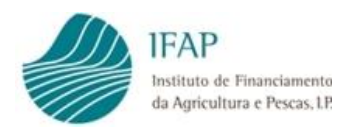

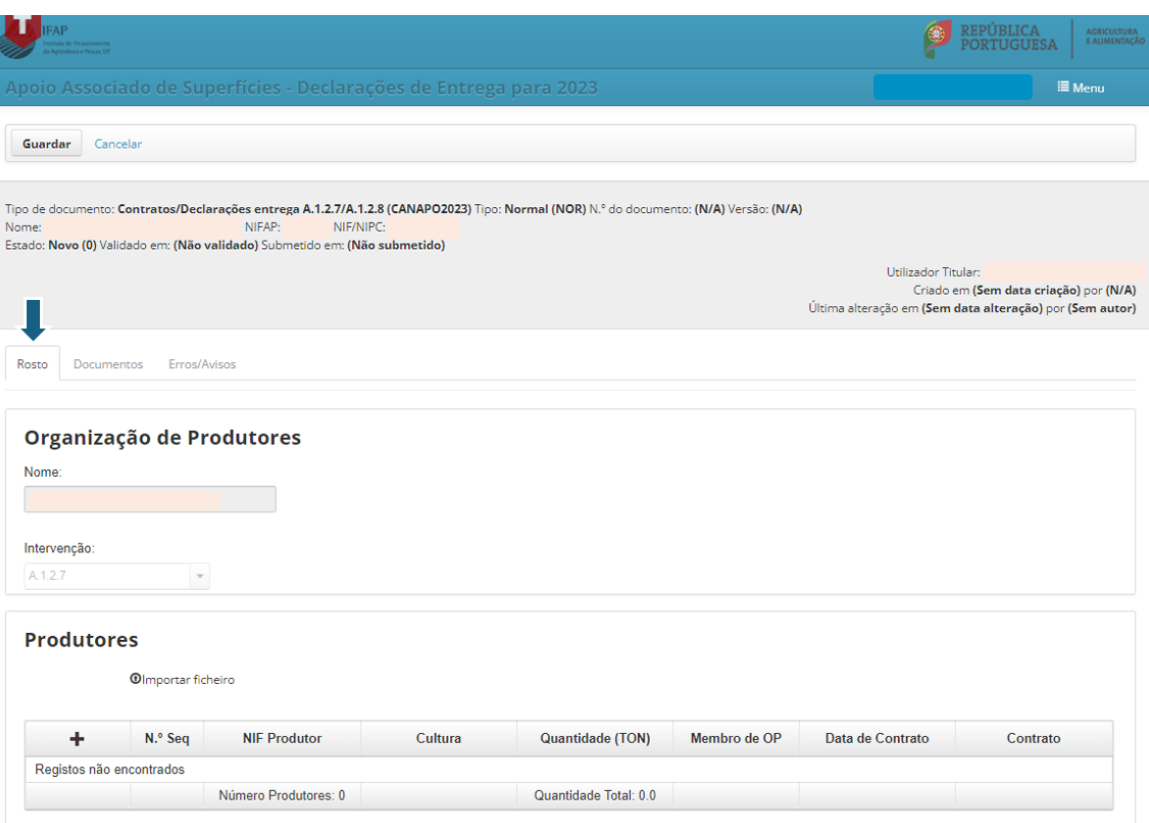

#### **Figura 8 - Separador "Rosto"**

### <span id="page-8-1"></span><span id="page-8-0"></span>**1.2.1. Importar Ficheiro**

No separador "Rosto", deverá importar o ficheiro de entregas com a informação específica dos produtores em formato "**.txt**", com a seguinte sequência e estrutura de dados:

- ❖ NIF do produtor;
- ❖ Intervenção (A.1.2.7 ou A.1.2.8);
- ❖ Código da cultura;

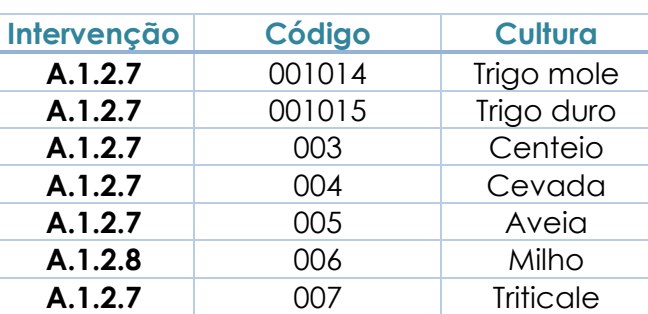

#### **Tabela 1 - Códigos das culturas**

- ❖ Quantidade total (toneladas);
- ❖ Membro de OP (S/N);

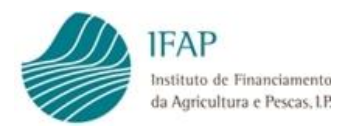

❖ Data de assinatura do contrato (AAAA-MM-DD) (obrigatório para os produtores não membros da OP).

A informação do ficheiro não deverá conter espaços e cada um dos campos da estrutura de dados deverá ser separado por ";" [\(Figura 9\)](#page-9-0).

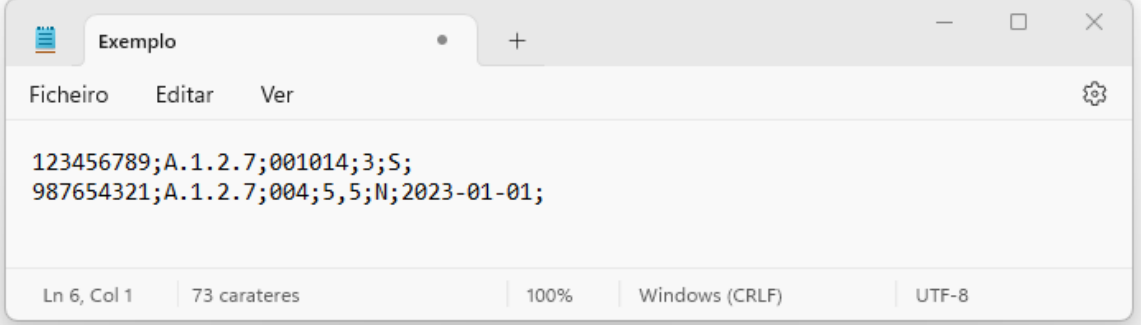

**Figura 9 - Exemplo de ficheiro a importar**

#### <span id="page-9-0"></span>*A título de exemplo [\(Figura 9\)](#page-9-0):*

*O produtor com NIF 123456789, candidatou-se à intervenção A.1.2.7, com a cultura de trigo mole, produziu a quantidade total de 3 toneladas e é membro da OP (S). O produtor com NIF 987654321, candidatou-se à intervenção A.1.2.7, com a cultura de cevada, produziu a quantidade total de 5,5 toneladas, não é membro da OP (N), comercializa a sua produção através de contrato celebrado com a OP a 01 de janeiro de 2023.*

Para importar o ficheiro deverá clicar em "Importar ficheiro", de seguida escolher o ficheiro após clicar em "Escolher" (será disponibilizado para escolha os ficheiros guardados pelo utilizador) e por fim, clicar na opção "Adicionar".

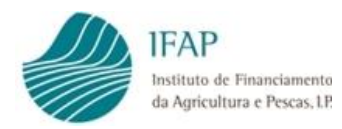

# DECLARAÇÕES DE ENTREGA PARA 2023 MANUAL DO UTILIZADOR

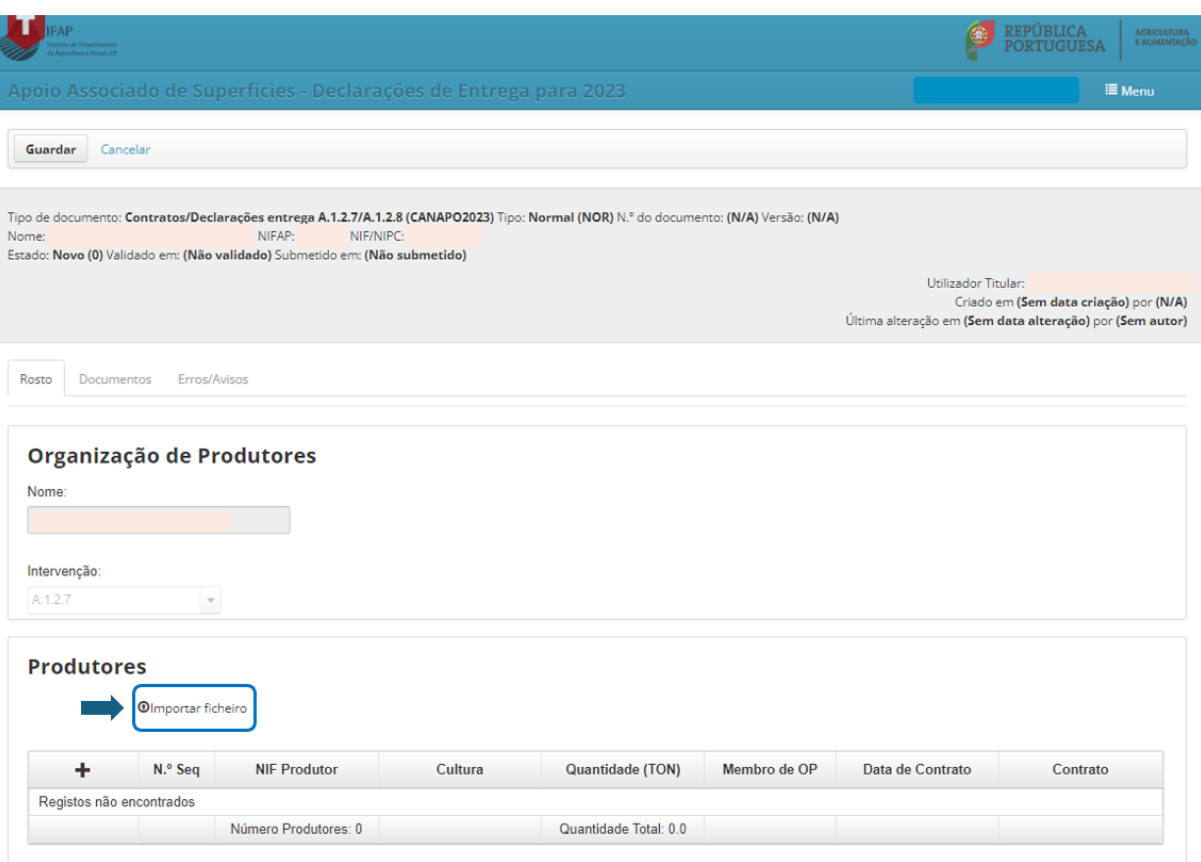

**Figura 10 - Importar ficheiro**

<span id="page-10-0"></span>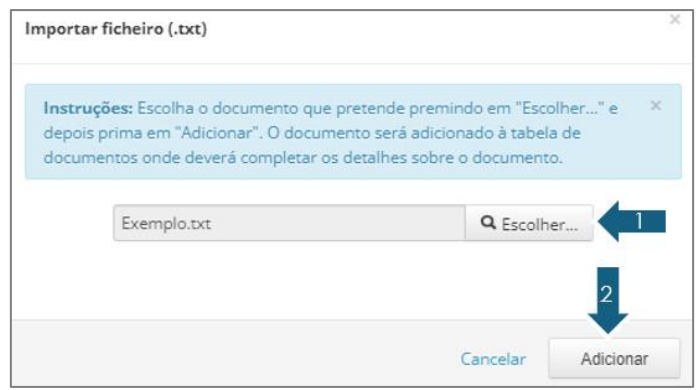

**Figura 11 - Escolher o ficheiro e adicionar**

<span id="page-10-1"></span>Após "Adicionar", a informação ficará preenchida no separador do "Rosto".

É possível fazer alterações nos campos preenchidos com a informação dos Produtores, sem importar um novo ficheiro (eliminar "x" e adicionar "+" linhas e corrigir campos). O ficheiro não é alterado, são alterados os dados da Declaração a submeter.

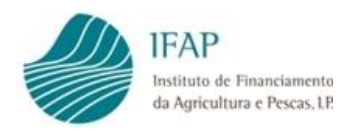

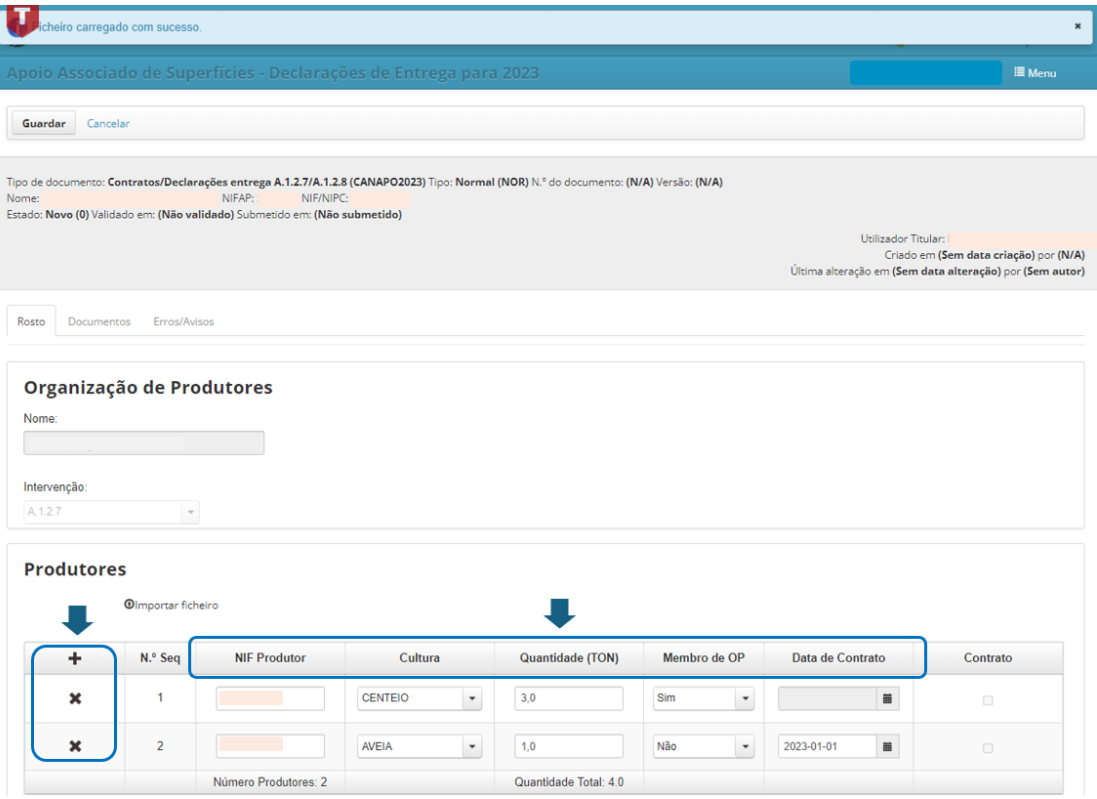

**Figura 12 - Campos editáveis após importação de ficheiro**

<span id="page-11-0"></span>Após confirmar a informação importada, deverá clicar na opção "Guardar".

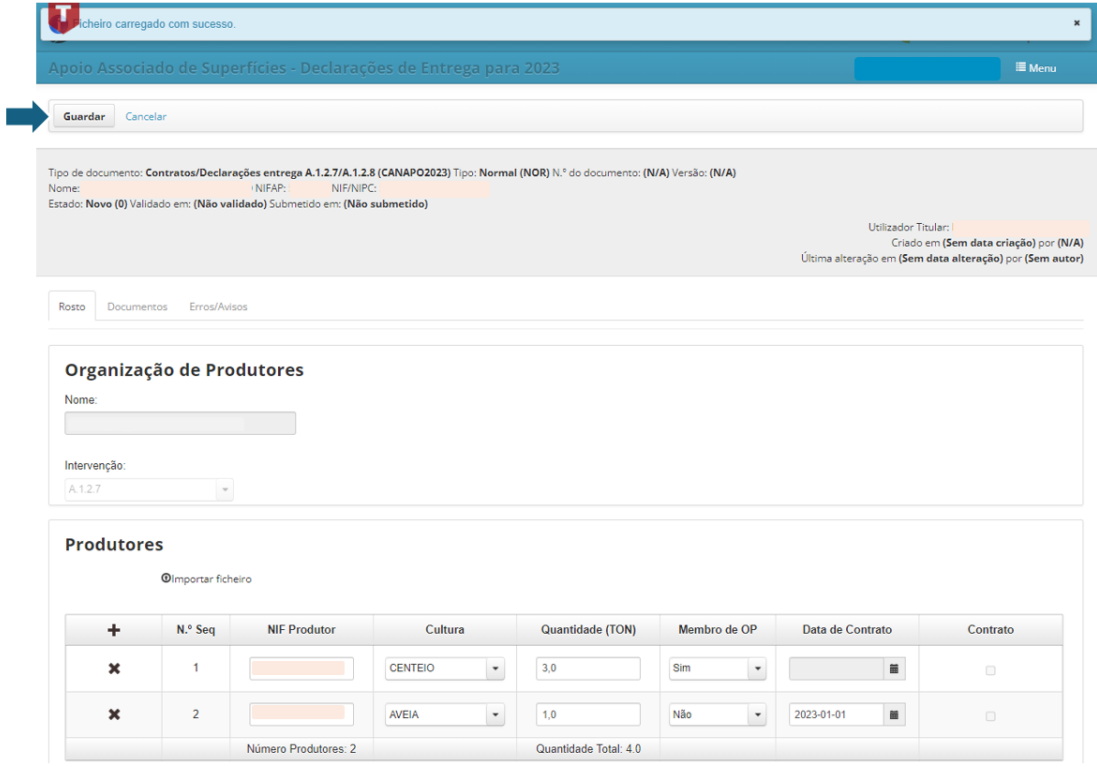

<span id="page-11-1"></span>**Figura 13 - Guardar Declaração após importação de ficheiro**

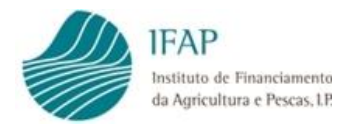

# <span id="page-12-0"></span>**1.3. Separador Documentos**

**Caso o produtor não seja membro da OP**, deverá fazer o upload do contrato celebrado com a OP através do qual comercializa a sua produção, no separador dos Documentos.

Após "Editar" e selecionar a opção "+" (Adicionar um novo ficheiro…), deve selecionar o documento através da opção "Escolher" (será disponibilizado para escolha os ficheiros guardados pelo utilizador). Depois de escolher o ficheiro pretendido, deverá selecionar a opção "Adicionar" [\(Figura 14](#page-12-1) e [Figura 15\)](#page-12-2).

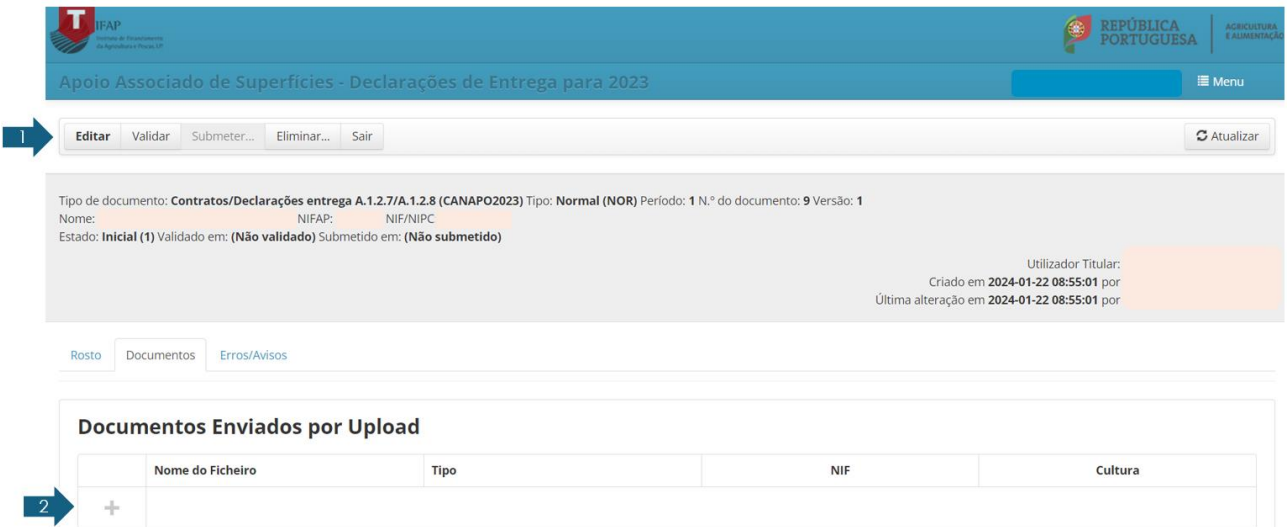

### **Figura 14 - Editar Separador dos Documentos**

<span id="page-12-1"></span>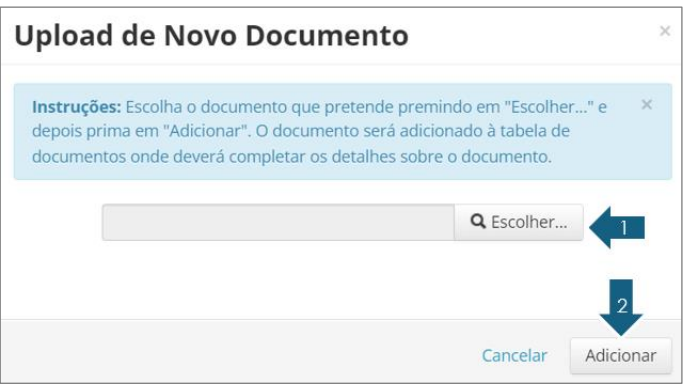

**Figura 15 - Seleção do ficheiro (contrato) para Upload**

<span id="page-12-2"></span>Após "Adicionar" o documento do contrato, deverá indicar o NIF do produtor e a cultura e clicar em "Guardar".

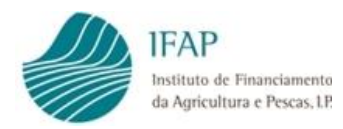

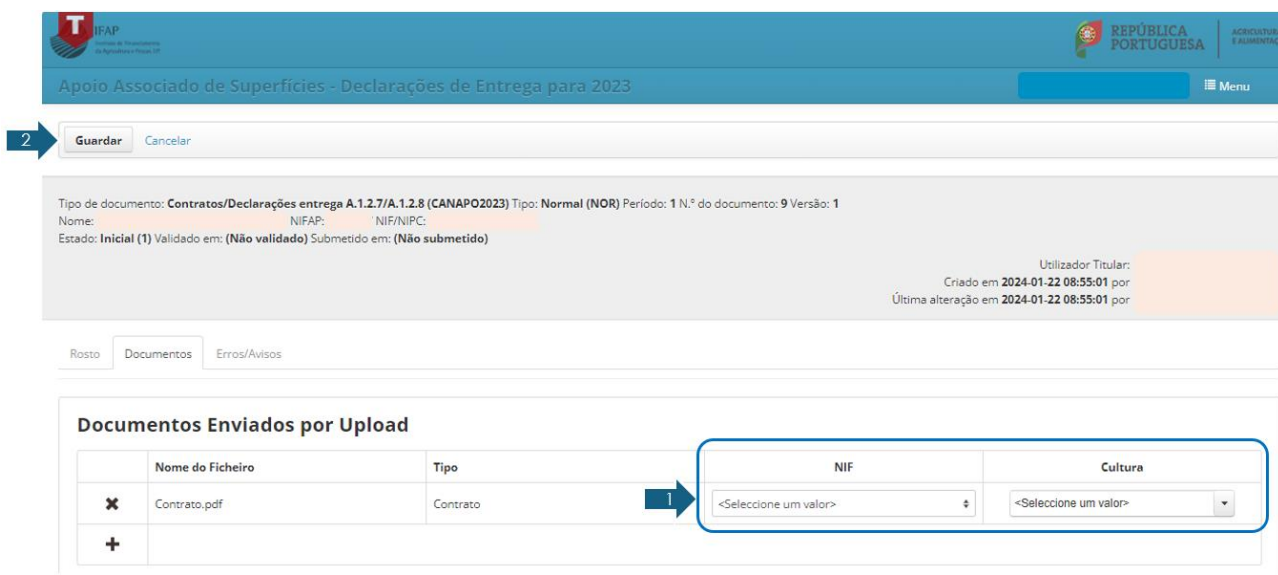

**Figura 16 - Seleção do NIF e da Cultura referentes ao contrato de Upload**

### <span id="page-13-1"></span><span id="page-13-0"></span>**1.4. Editar, guardar, validar**

Ao longo do preenchimento do formulário nos diferentes separadores pode ir gravando os dados da declaração, pressionando a opção "Guardar".

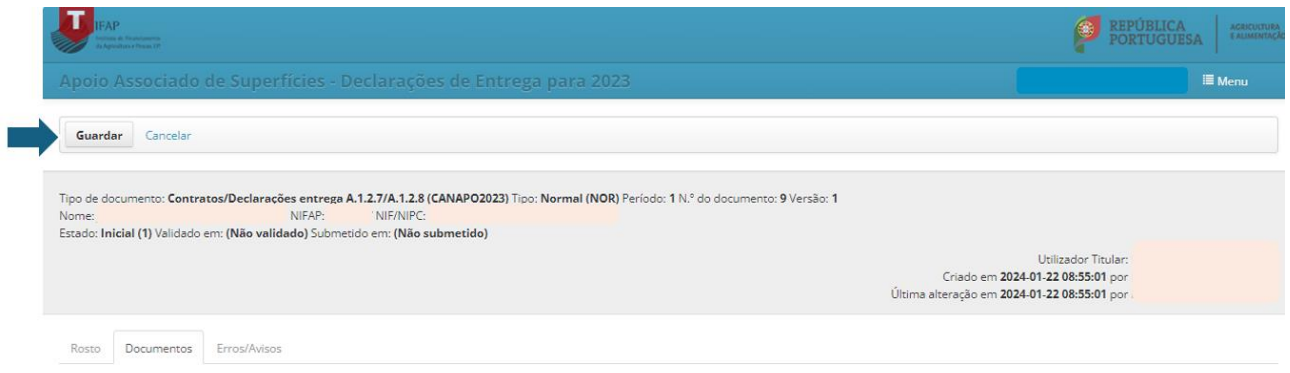

**Figura 17 - Guardar Declaração de Entrega**

<span id="page-13-2"></span>Para fazer alterações aos dados já guardados ou para preencher outro separador, deverá pressionar a opção "Editar".

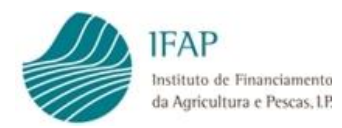

|        |         |          |               | Apoio Associado de Superfícies - Declarações de Entrega para 2023                                                                         |                                                          | <b>III</b> Menu |
|--------|---------|----------|---------------|----------------------------------------------------------------------------------------------------|----------------------------------------------------------|-----------------|
| Editar | Validar | Submeter | Eliminar Sair |                                                                                                    |                                                          | C Atualizar     |
|        |         |          |               |                                                                                                    |                                                          |                 |
|        |         |          |               | Tipo de documento: Contratos/Declarações entrega A.1.2.7/A.1.2.8 (CANAPO2023) Tipo: Normal (NOR) Período: 1 N.º do documento: 9 Versão: 1 |                                                          |                 |
|        |         |          | NIFAP:        | NIF/NIPC:<br>Estado: Inicial (1) Validado em: (Não validado) Submetido em: (Não submetido)                                                |                                                          |                 |
| Nome:  |         |          |               |                                                                                                    | Utilizador Titular:<br>Criado em 2024-01-22 08:55:01 por |                 |

**Figura 18 - Editar Declaração de Entrega**

<span id="page-14-1"></span>Após "Gravar" o formulário, fica disponível a opção "Validar" que irá efetuar as necessárias validações aos dados da Declaração.

Na sequência da validação serão gerados Erros/ Avisos numa listagem no separador "Erros/ Avisos".

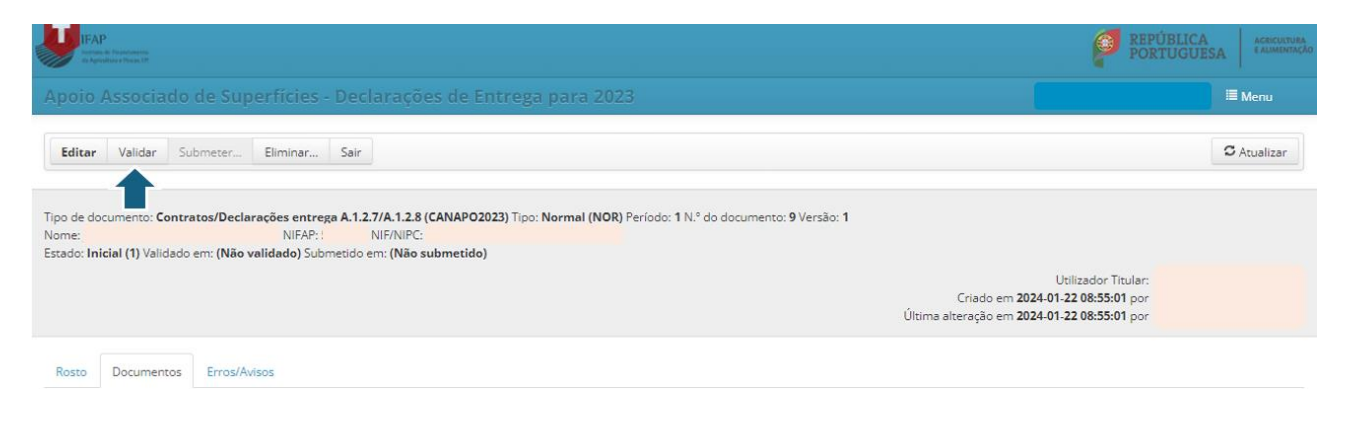

**Figura 19 - Validar Declaração de Entrega**

# <span id="page-14-2"></span><span id="page-14-0"></span>**1.5. Separador Erros/ Avisos**

Neste separador são listados todos os Avisos (4) e Erros (8) resultantes da validação efetuada após o preenchimento da Declaração de Entrega para 2023.

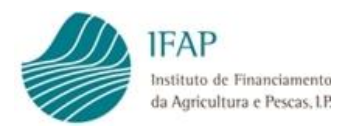

|                                                                                                    | documento foi validado com sucesso. No entanto existem alguns avisos/alertas que deve verificar antes de submeter o documento. |                                                                                                    |               |
|----------------------------------------------------------------------------------------------------|----------------------------------------------------------------------------------------------------|----------------------------------------------------------------------------------------------------|---------------|
| Apoio Associado de Superfícies - Declarações de Entrega para 2023                                                                                                    |                                                                                                    |                                                                                                    | <b>■</b> Menu |
| Eliminar Sair<br>Validar<br>Submeter<br>Editar                                                                                                    |                                                                                                    |                                                                                                    | C Atualizar   |
| Tipo de documento: Contratos/Declarações entrega A.1.2.7/A.1.2.8 (CANAPO2023) Tipo: Normal (NOR) Período: 1 N.º do documento: 9 Versão: 1<br>NIFAP:<br>NIF/NIPC<br>Nome:<br>Estado: Válido (3) Validado em: 2024-01-22 10:16:55 Submetido em: (Não submetido) |                                                                                                    |                                                                                                    |               |
|                                                                                                    |                                                                                                    | Utilizador Titular:<br>Criado em 2024-01-22 08:55:01 por<br>Última alteração em 2024-01-22 10:16:55 por |               |
| Erros/Avisos<br>Documentos<br>Rosto                                                                                                    |                                                                                                    |                                                                                                    |               |
|                                                                                                    |                                                                                                    |                                                                                                    | Imprimir      |
| Origem<br>Código                                                                                                    | <b>Descrição</b><br>Complemento                                                                                                | Regra                                                                                                   |               |

**Figura 20 - Listagem de Erros/ Avisos gerados após validação do formulário**

<span id="page-15-0"></span>Apenas os Erros são impeditivos da submissão da Declaração, pelo que devem ser corrigidos antes de se efetuar nova validação.

Os Erros/Avisos que poderão surgir ao longo do processo de validação do formulário são os apresentados na próxima listagem:

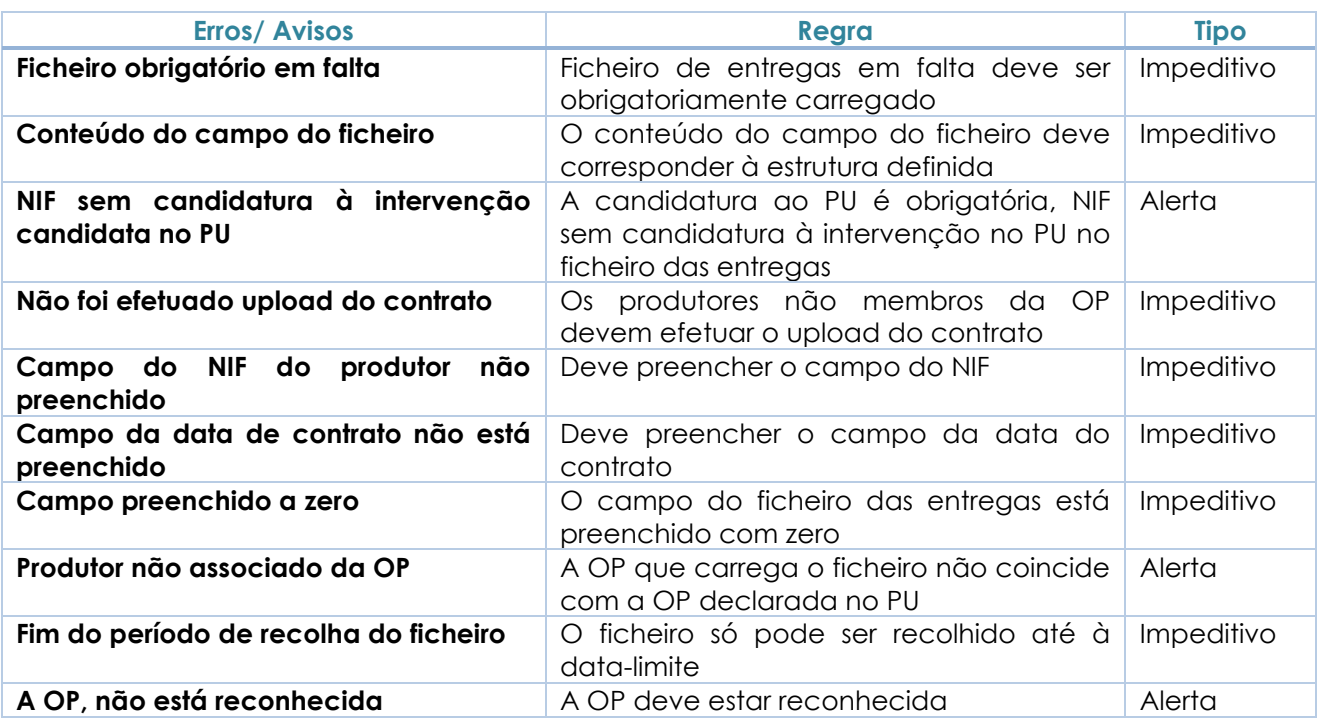

#### **Tabela 2 - Listagem de Erros/ Avisos**

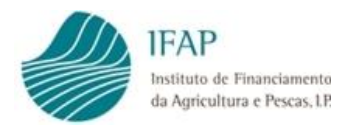

# <span id="page-16-0"></span>**1.6. Submeter a Declaração de Entrega**

A submissão é o processo de finalização do documento. O documento é considerado oficialmente aceite apenas após a submissão.

Após "Validar" e caso não existam Erros impeditivos, a Declaração de Entrega pode ser submetida, através da opção "Submeter".

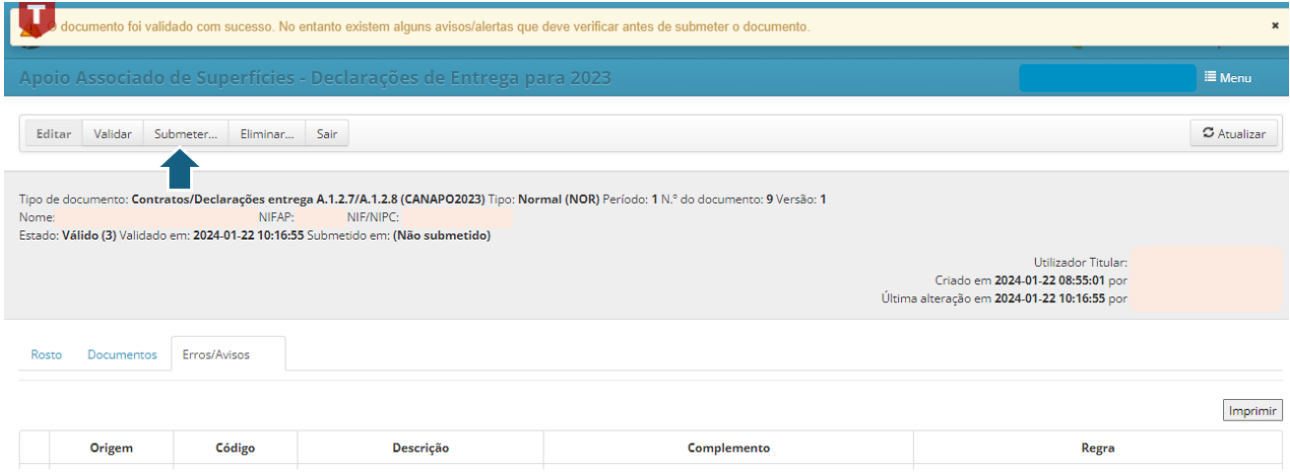

**Figura 21 - Submeter a Declaração de Entrega (1)**

<span id="page-16-2"></span>

| Por favor confirme que pretende submeter o documento CANAPO2023 com n.º |           |  |
|-------------------------------------------------------------------------|-----------|--|
| e versão 1 do beneficiário                                              | com NIFAP |  |
|                                                                         |           |  |
|                                                                         |           |  |
|                                                                         |           |  |
|                                                                         |           |  |
|                                                                         |           |  |

**Figura 22 - Submeter a Declaração de Entrega (2)**

# <span id="page-16-3"></span><span id="page-16-1"></span>**1.7. Consultar a Declaração de Entrega**

Para consultar um formulário de Declaração de Entrega já criado, deverá ser indicado o "NIFAP" e selecionar a opção "Procurar". Também poderá ser feita mediante o preenchimento do campo "NIF/NIPC", "N.º do Documento" ou "Utilizador".

A pesquisa pode ser feita pela versão, podendo ser "Apenas a última versão" ou "Todas as versões".

De seguida, para visualizar o formulário deverá ser pressionada a opção " " [\(Figura 24\)](#page-17-2).

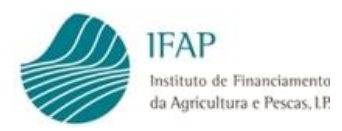

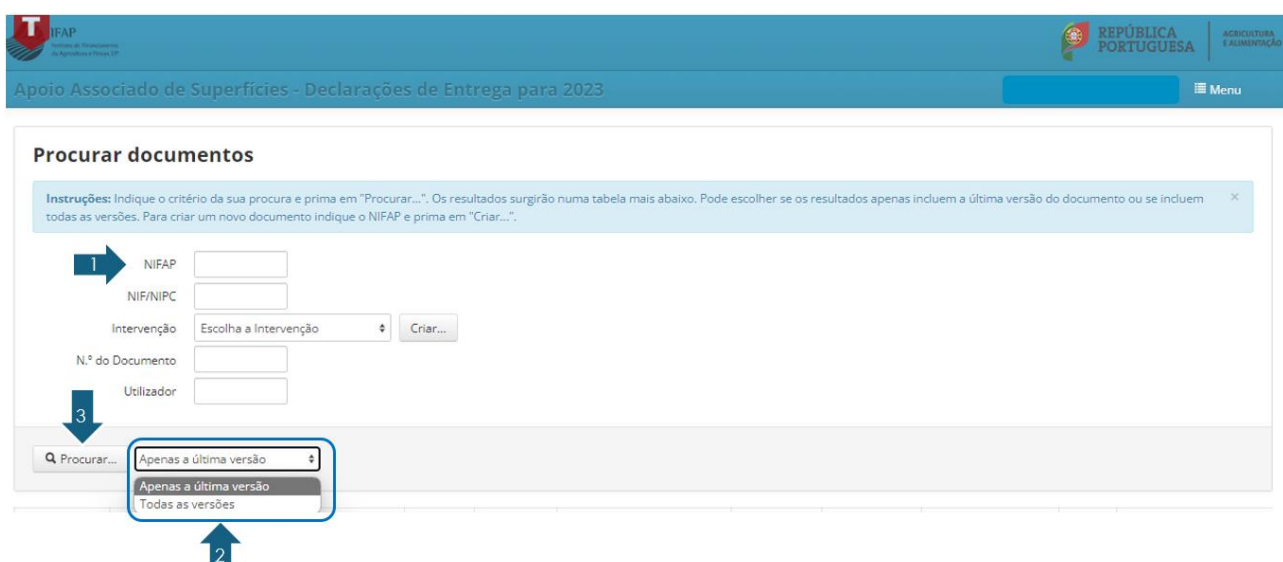

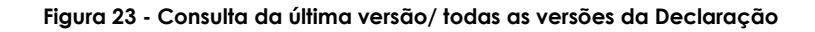

<span id="page-17-1"></span>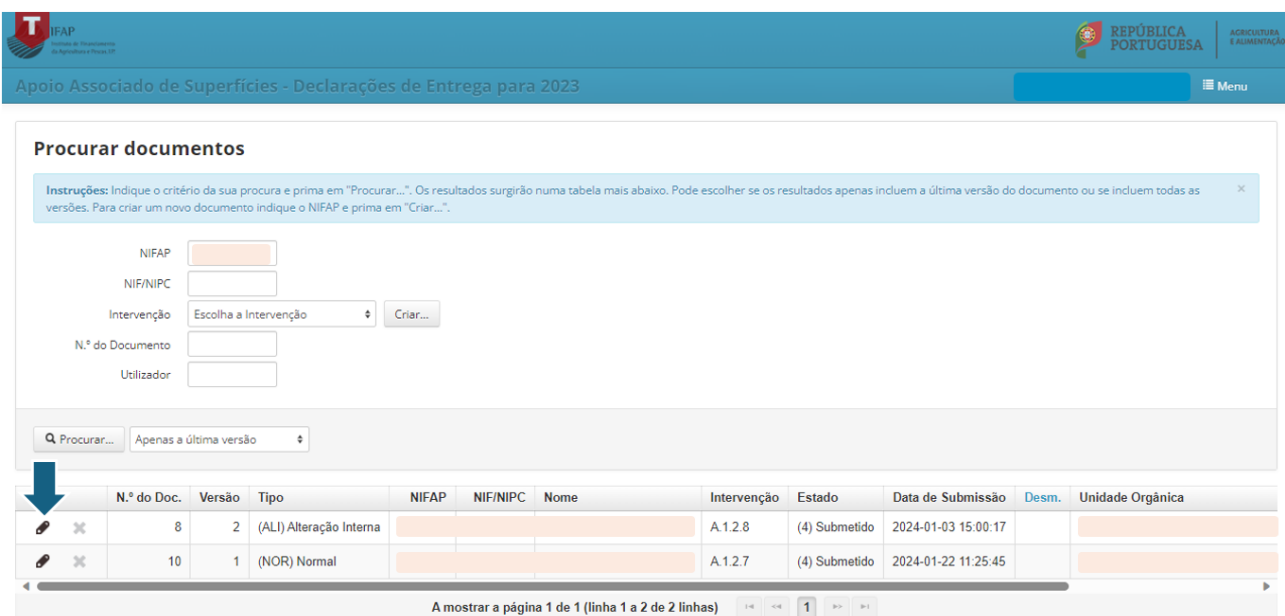

**Figura 24 - Consulta do formulário da Declaração**

### <span id="page-17-2"></span><span id="page-17-0"></span>**1.8. Eliminar a Declaração de Entrega**

Desde que a Declaração ainda não tenha sido submetida, é possível eliminar o formulário.

A eliminação pode ser feita de duas formas, no menu inicial de "Procurar Documentos" [\(Figura 25\)](#page-18-1) ou selecionando a opção "Eliminar" em qualquer um dos separadores [\(Figura](#page-18-2)  [26\)](#page-18-2).

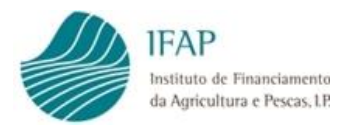

Após clicar na opção "Eliminar" deve confirmar a pretensão de eliminar.

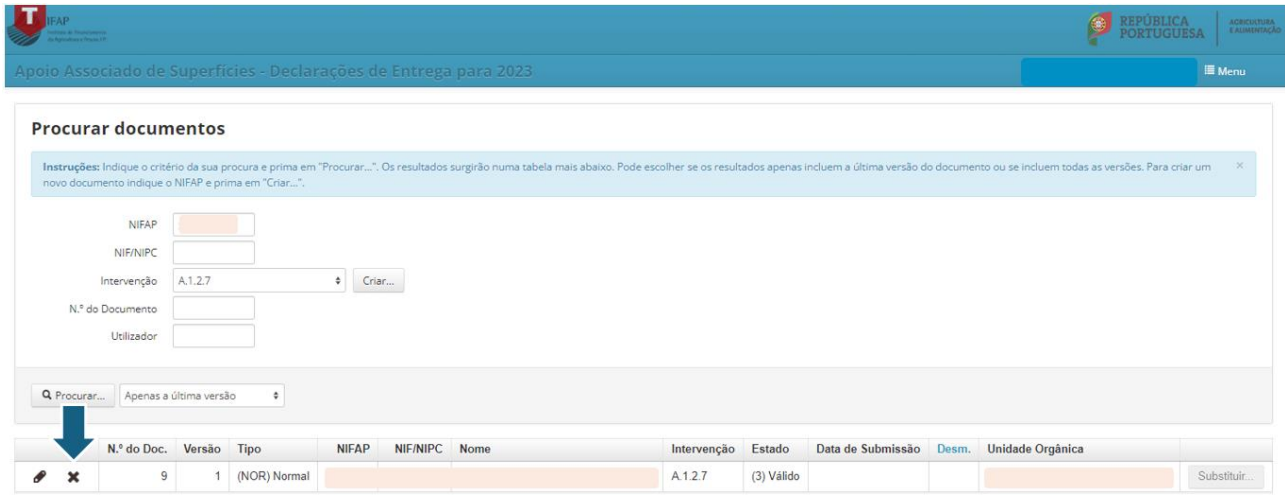

**Figura 25 - Eliminar o documento no menu inicial**

<span id="page-18-1"></span>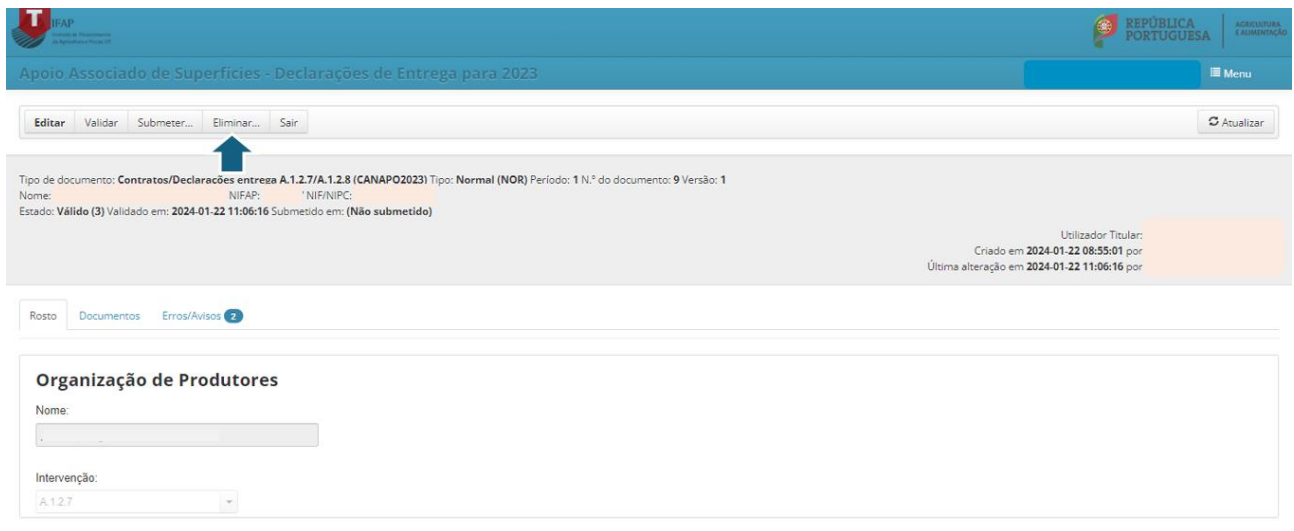

**Figura 26 - Eliminar o documento no formulário da Declaração**

<span id="page-18-2"></span>Após eliminação do formulário não é possível efetuar quaisquer alterações a esse documento.

Apenas é possível "Eliminar" o documento se estiver no Estado 1 – "Inicial" ou Estado 3 – "Válido".

## <span id="page-18-0"></span>**1.9. Substituir a Declaração de Entrega**

Formalizar uma Declaração de Entrega de Substituição é possível sempre que se pretenda corrigir dados já submetidos.

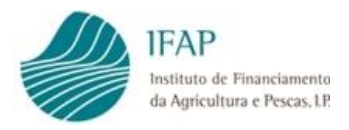

Para criar o formulário de substituição deverá selecionar a opção "Substituir" no menu inicial "Procurar Documentos".

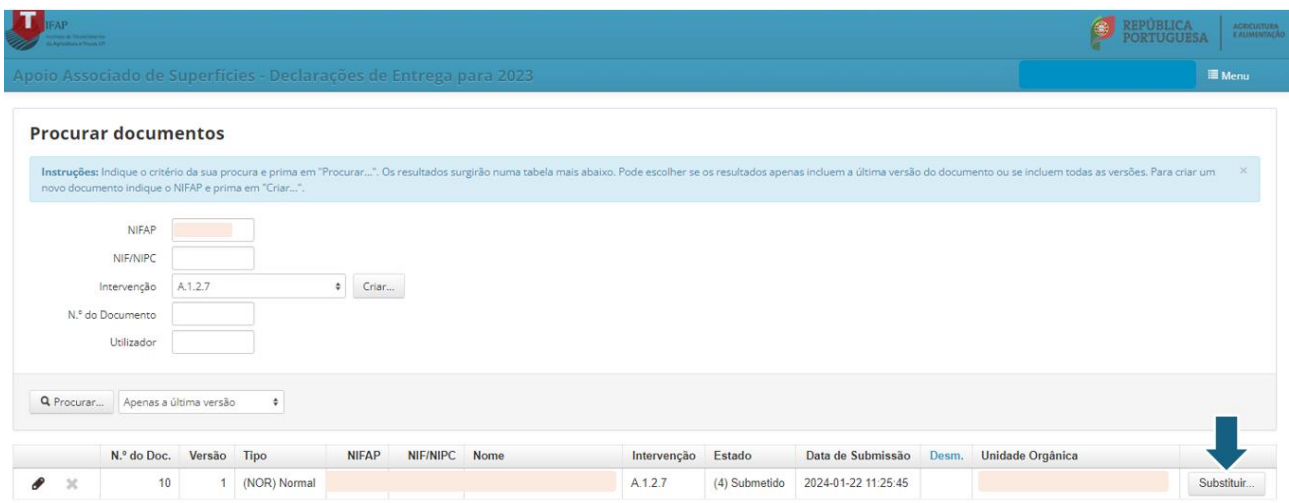

**Figura 27 - Substituir o formulário da Declaração**

<span id="page-19-0"></span>Após selecionar o "Substituir", o utilizador deverá confirmar que pretende substituir. A partir da confirmação é gerada uma nova versão do documento.

É sempre o último formulário submetido, normal ou de substituição, que é considerado como a Declaração de Entrega para 2023 para os produtores constantes desse formulário.

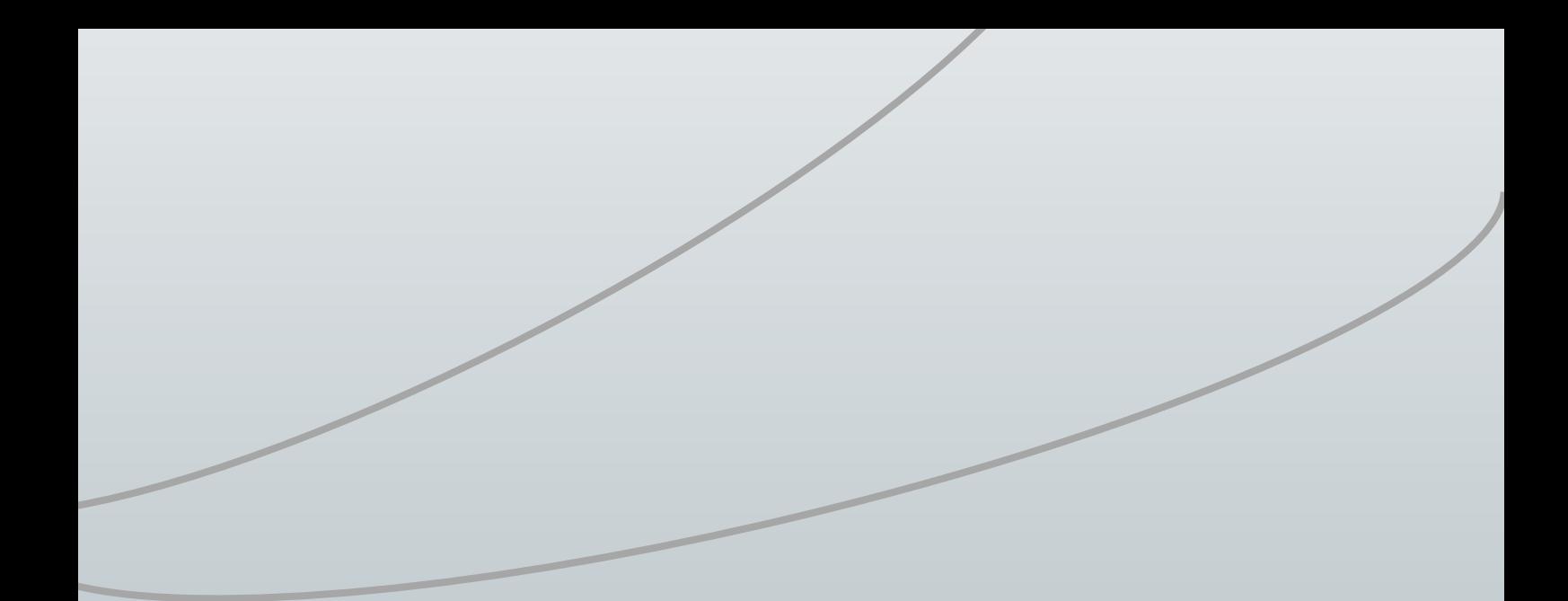

#### **FICHA TÉCNICA**

**Título DECLARAÇÕES DE ENTREGA PARA 2023 MANUAL DO UTILIZADOR Versão 20.02.2024**

**Autor/Editor** INSTITUTO DE FINANCIAMENTO DA AGRICULTURA E PESCAS, I.P. Rua Castilho, n.º 45-51 1049-002 Lisboa Tel. 21 384 60 00 Fax: 21 384 61 70 Email: ifap@ifap.pt \* Website: www.ifap.pt

> **Conceção técnica** Departamento de Ajudas Diretas Unidade de Pagamentos Diretos

> > **Data de edição** 20 fevereiro 2024